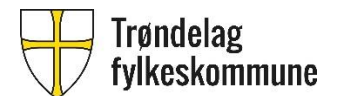

## **Full BREDDE TRFK 2019**

## **Forklaring til bruk av innsynsløsning for bredbåndsområder i Trøndelag**

## **Gå inn på:** [http://stfk-](http://stfk-gis.maps.arcgis.com/apps/webappviewer/index.html?id=3728169e18f84d479e85423cf0dc6e6f)

[gis.maps.arcgis.com/apps/webappviewer/index.html?id=3728169e18f84d479e85423cf0dc6e6f](http://stfk-gis.maps.arcgis.com/apps/webappviewer/index.html?id=3728169e18f84d479e85423cf0dc6e6f)

For å få oversikt over de områdene som er med i prosjektet, følg veiledning under.

1. Velg «Filter» som vist under.

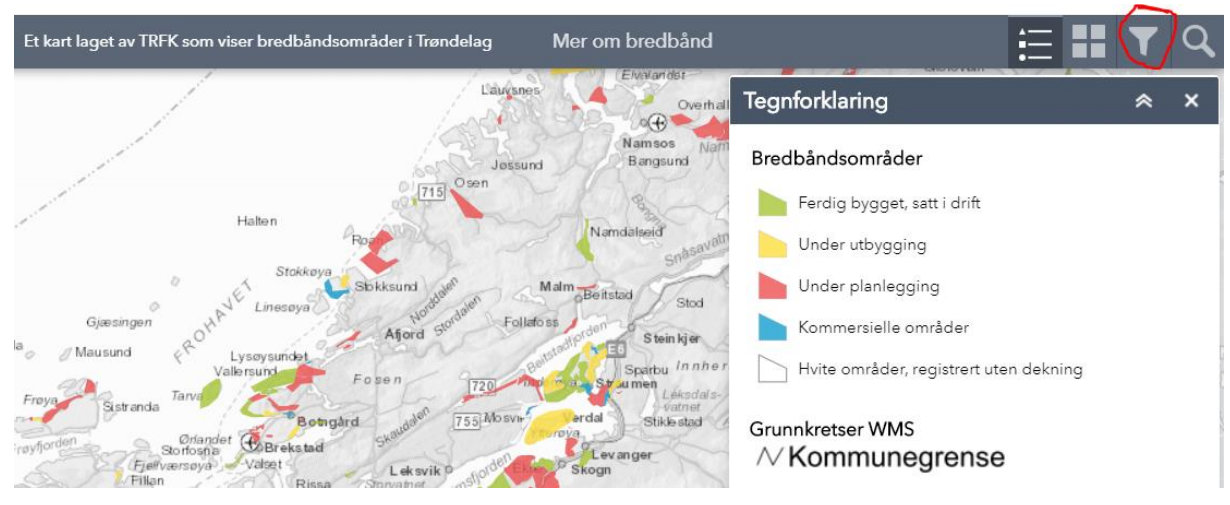

2. Velg «FB TRFK 2019» fra øverste nedtrekksmeny. Skru på filterknapp som vist. (NB! Ikke skriv inn teksten selv, velg fra listen).

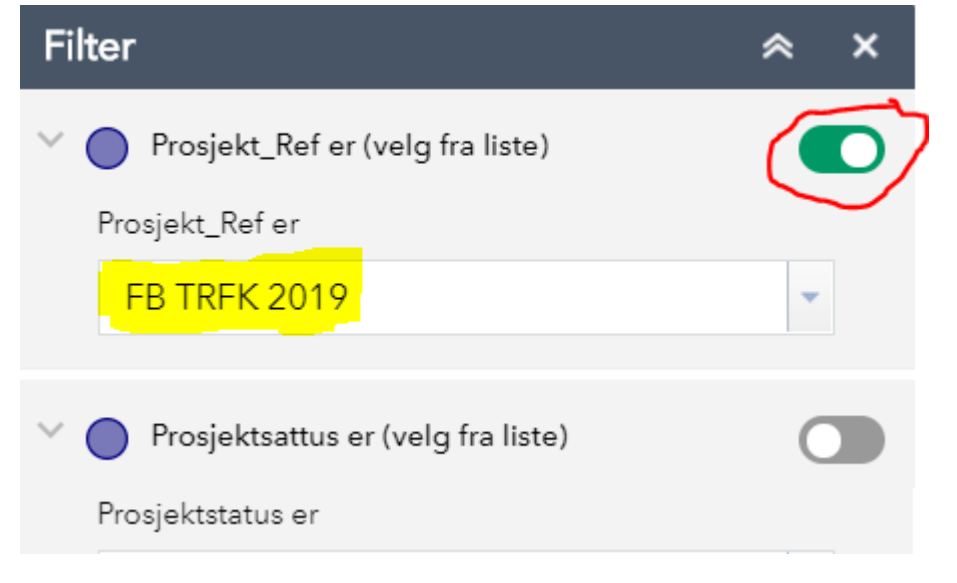

3. Nå vil de prosjektene som er med i denne kunngjøringen vises med rød farge i kartet. Zoom inn til aktuelt område og klikk på polygonet for å se innhold i tekstboksen. Bla nedover i tekstboksen for å se all informasjon.

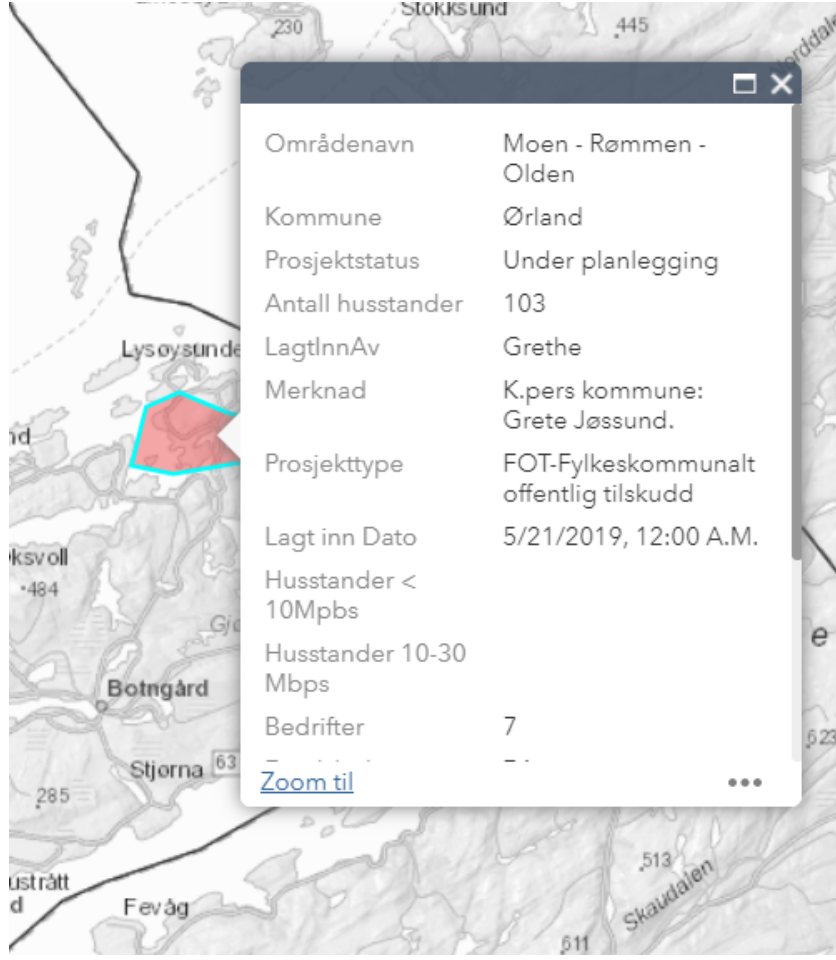

4. Merk at kartene er kun veiledende. Adresselistene er bindende. Har du spørsmål til kartløsningen, ta kontakt.

Med vennlig hilsen Pål Magnar Dahlø

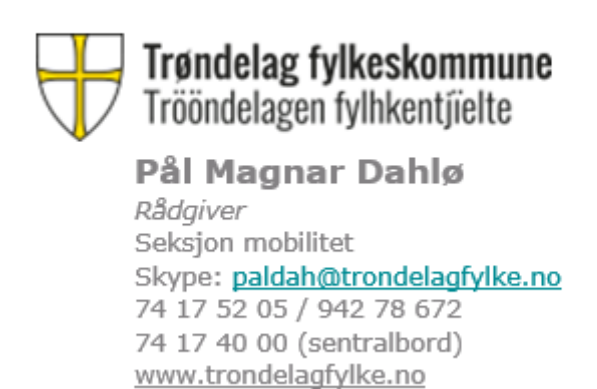